## First login at canva.com

- 1. In your web browser, navigate to canva.com. This is the free web app which we use to produce the service sheet.
- 2. Near the top of the screen, enter **Username/Email** oos@scotskirklausanne.ch and the usual **Password**. Then click on the green **Log in** button. Accept your browser's offer to save the password.

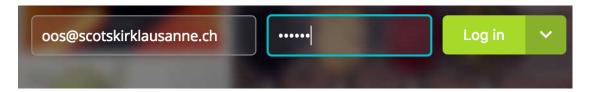

3. When you login with a saved password in future, all the existing service sheets on Canva will be shown automatically, but the first time, on the grey part of the window, you'll see this:

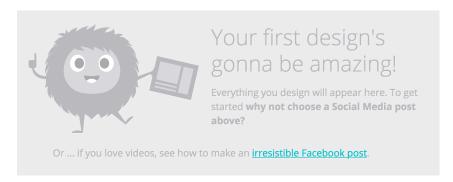

4. To see the existing service sheets, first click the little down arrow at the top left of the screen:

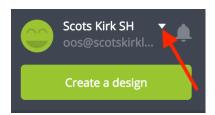

5. Now select **Scots Kirk OOS** from the menu which appears:

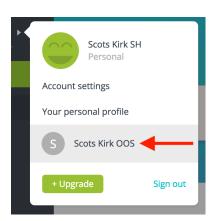

## First login at canva.com

6. The existing service sheet templates will appear, looking something like this:

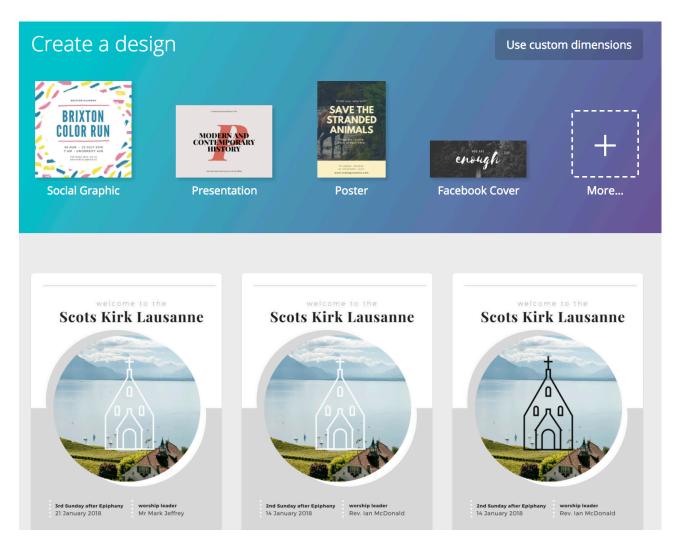

7. You're now ready to get started on the service sheet. There's a video showing you how to do that on the Scots Kirk website at <a href="http://www.scotskirklausanne.ch/team-info">http://www.scotskirklausanne.ch/team-info</a>.